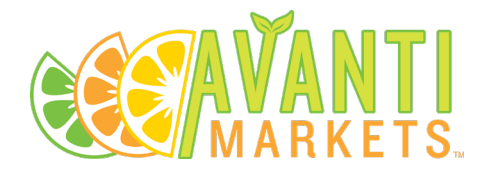

# <span id="page-0-0"></span>Avanti Mobile App- Operator Support Document

## Contents

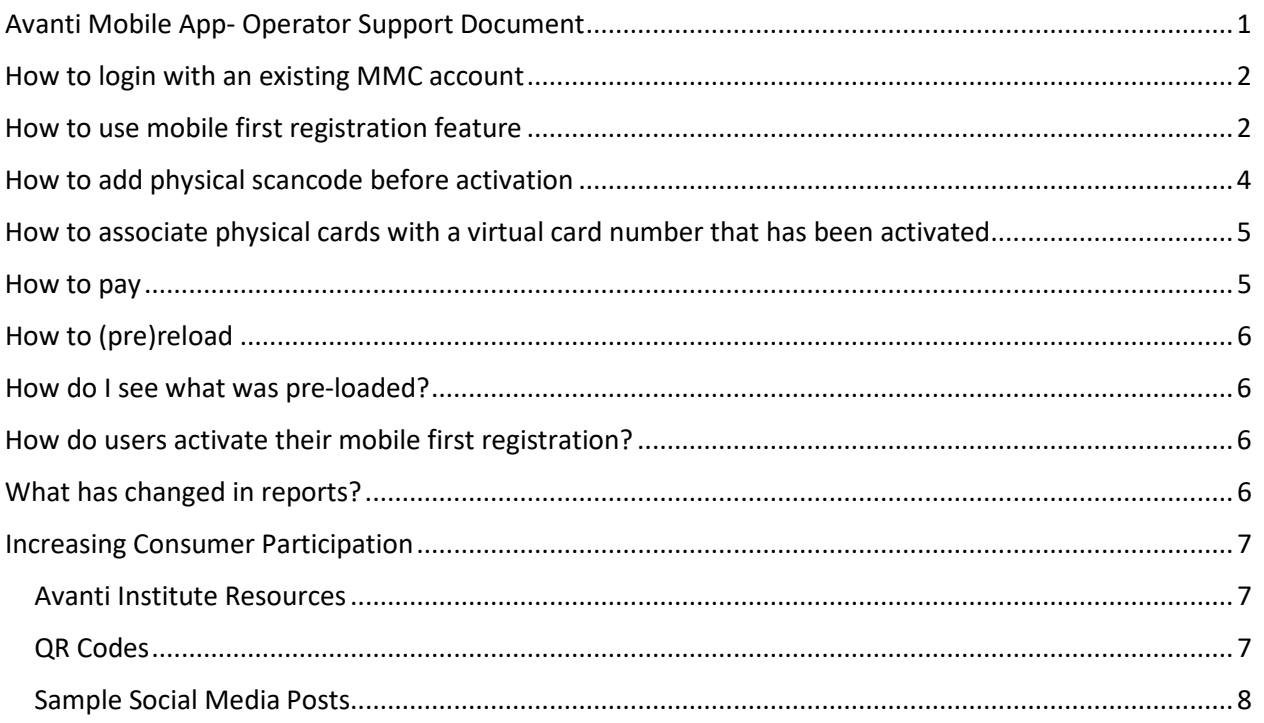

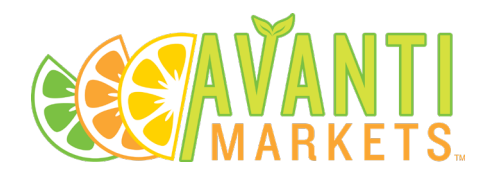

#### <span id="page-1-0"></span>How to login with an existing MMC account

1. From the home screen, tap "Already have an Avanti Account?"

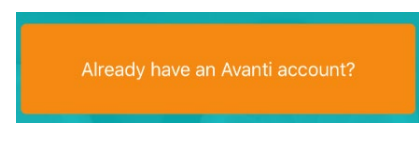

2. Click Enter the MMC username and password

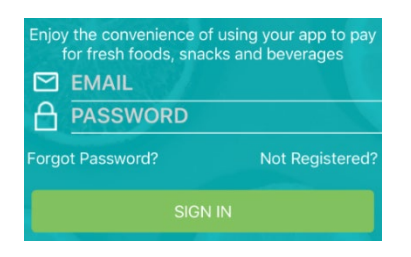

3. Use the app to pay, reload and see offers

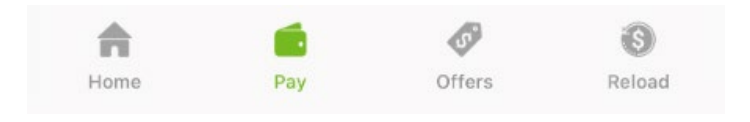

## <span id="page-1-1"></span>How to use mobile first registration feature

1. Tap Join Now

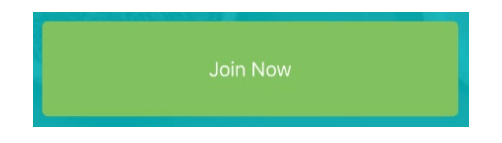

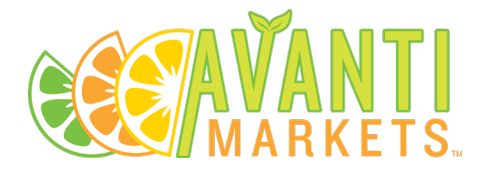

#### 2. Enter your full name, email, phone, password

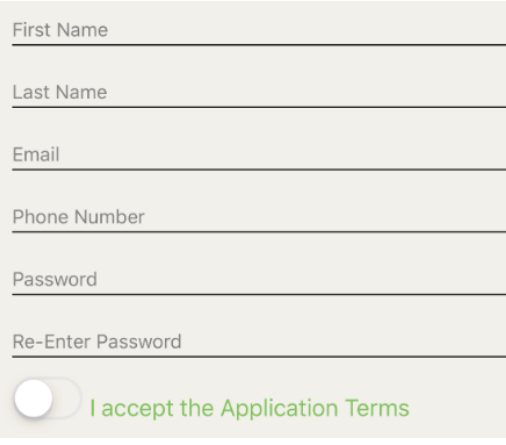

3. Accept the terms and conditions and click Register

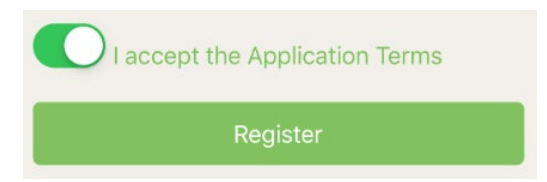

- 4. A verification email will be sent to your email (check your spam filter)
- 5. Click the link in the email to verify your email address
- 6. Return to the mobile application and enter your username and password

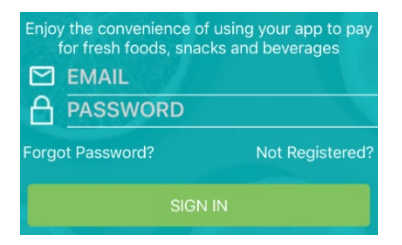

<span id="page-2-0"></span>7. Your mobile app is now ready to pre-load the card, associate with an existing MMC account or Physical card, and to pay at a Kiosk

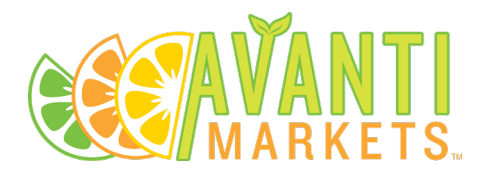

### How to add physical scancode before activation

- 1. Complete Mobile Frist registration **without activating** the card at a kiosk (i.e. don't swipe the card at a kiosk yet)
- 2. Navigate to the pay tab

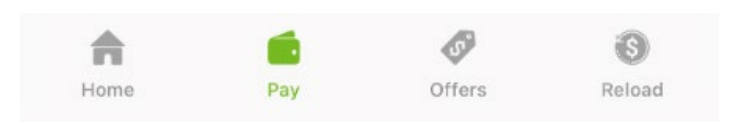

3. Click "Add Existing Scancode"

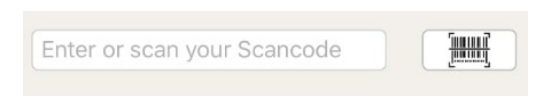

4. Enter the scancode manually or use the camera to scan the card with your phone

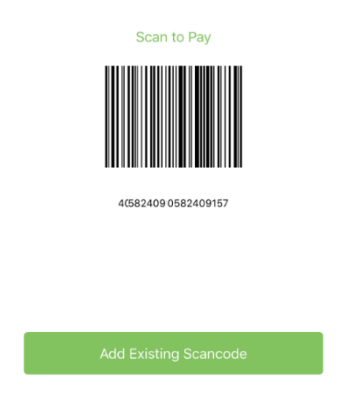

- 5. If we find the account on file for that card matches your first & last name OR your email, the card will be associated with your new account and the balance will be transferred.
- 6. Note: You may have to change your first name, last name, or email in My Account in order to validate the added scancode belongs to you.

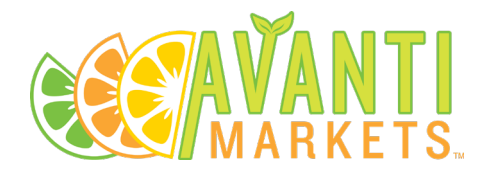

7. What to do if that doesn't work? See "How to associate physical cards with a virtual card number that has been activated."

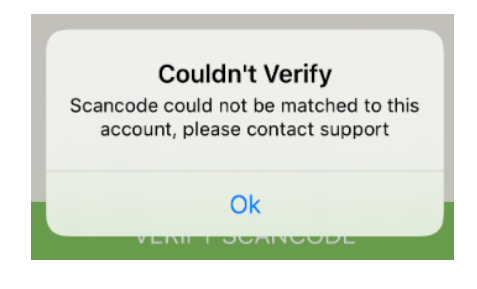

<span id="page-4-0"></span>How to associate physical cards with a virtual card number that has been activated

- 1. Once a user has activated their virtual account they cannot use the add a card feature in the mobile application
- 2. Merging will have be done manually in AMS
- **3.** Step 1: Find the users old physical card in AMS. **AMS > Markets > Users > Scancode > Search**
- 4. Note: the scancode and balance for the user. Adjust the balance to zero and disable the user account.
- 5. Step 2: Find the user's virtual account (mobile Pay screen bar code number) in AMS. **AMS > Markets > Users > Scancode > Search**
- 6. Add the aforementioned physical scancode to the user and adjust their balance to add the balance from their old card.
- 7. Done. (rinse and repeat if the user has multiple scancodes or accounts with the same scancode at different locations)

#### <span id="page-4-1"></span>How to pay

1. Login and simply navigate to the pay tab at the bottom of the screen to reveal your barcode which you will swipe at the kiosk at the time of purchase.

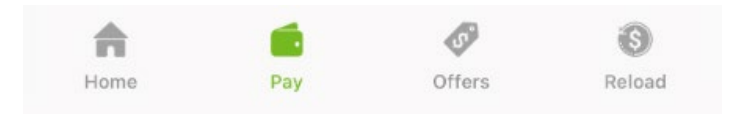

888.937.2826 1217 SW 7th St, Renton, WA 98057

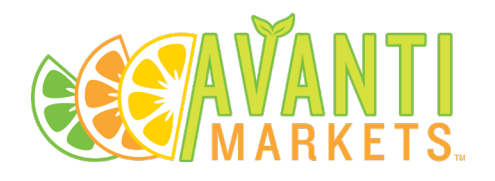

## <span id="page-5-0"></span>How to (pre)reload

- 1. Go to the reload tab at the bottom of the screen
- 2. Select a reload amount
- 3. Select to Add a card
- 4. Enter your card information
- 5. Your card will be recharged with the selected amount

**Note:** it can take up to a few minutes for the balance to update, usually it only takes a few seconds. Either way, your reload has gone through and you can make a purchase. The system will catch up after your purchase if the balance hasn't yet updated on your mobile app

#### <span id="page-5-1"></span>How do I see what was pre-loaded?

1. You will see a pre-activation balance transfer in various reports

#### <span id="page-5-2"></span>How do users activate their mobile first registration?

- 1. The first time they swipe their un-activated virtual card at a kiosk they will be associated with that location
- 2. Done.

## <span id="page-5-3"></span>What has changed in reports?

We show if the card being used for a transaction is a virtual card (Virtual Card? column added) in the following places:

- o Market User Ledger
- o Market User Sales Report
- o Cashflow Report

Pre activation balance transfer will show up in the following places

- o Market User Ledger
- o New Action Type in Cash Flow Report
- o Calculated in OpFee Report Net Due Fees

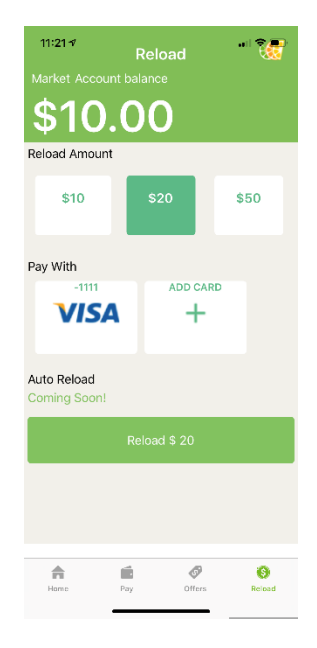

888.937.2826 1217 SW 7th St, Renton, WA 98057

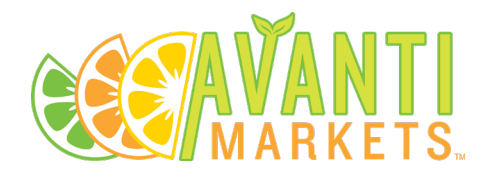

#### <span id="page-6-0"></span>Increasing Consumer Participation

The Avanti Market's Marketing Team has provided operators with an extensive marketing toolkit, which includes assets that will encourage consumers to take advantage of this convenient way of purchasing at your micro market and managing their market user account.

#### <span id="page-6-1"></span>Avanti Institute Resources

The following resources are available on the Avanti Institute.

- Mobile app promo video for market users (https://vimeo.com/396065399)
- Promo posters
- Kiosk commercials
- Cooler cling decal
- Table tent
- Email templates for host location communication

#### <span id="page-6-2"></span>QR Codes

Link directly to the App Store® and the Google Play™ store to download the Avanti Market Mobile App. Do the following:

Select and highlight the QR Code image, right-click the selected image, select **Save Image As**, and then save the file locally on your computer.

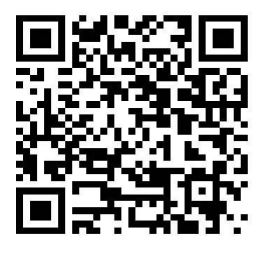

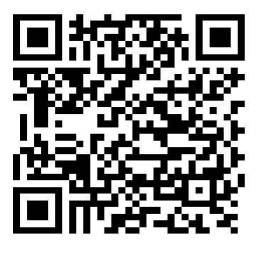

**App Store® Google Play™**

Insert these QR Code image files on any marketing material to promote downloading the Avanti Markets Mobile App.

888.937.2826 1217 SW 7th St, Renton, WA 98057

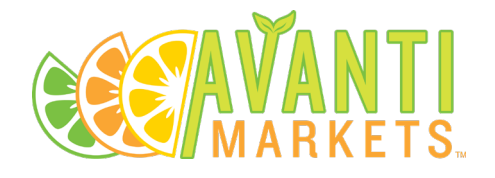

#### <span id="page-7-0"></span>Sample Social Media Posts

Copy and paste any of the following text into your social media accounts:

Facebook: With the New Avanti Markets app, you can sign up for a Market Member account right from your phone!

> Learn mor[e: avantimarkets.com/mobileapp](http://www.avantimarkets.com/mobileapp) #avantimarkets #micromarkets #convenience

Have you downloaded the Avanti Markets App? Sign up for an account, pay for market purchases, manage reloads and view current market promotions– all straight from your mobile device.

Learn more: [avantimarkets.com/mobileapp](http://www.avantimarkets.com/mobileapp) #avantimarkets #micromarkets #convenience

The Avanti Markets App makes it simple to manage your account. Pay using the virtual card, reload your funds, check your recent transactions and more.

Learn more: [avantimarkets.com/mobileapp](http://www.avantimarkets.com/mobileapp) #avantimarkets #micromarkets #convenience

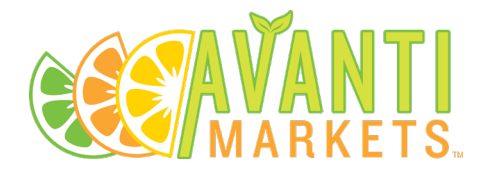

Twitter: Have you downloaded the @Avanti\_Markets app? Features include account sign-up, pay, reload, view promotions and more. Learn more: [avantimarkets.com/mobileapp](http://www.avantimarkets.com/mobileapp) #avantimarkets #micromarkets #convenience

> The @Avanti\_Markets app enables you to stay connected to your breakroom market. Learn more: [avantimarkets.com/mobileapp](http://www.avantimarkets.com/mobileapp)  #AvantiMarketsApp

Forgot your wallet? Pay now with the #AvantiMarkets app. Learn more: [avantimarkets.com/mobileapp](http://www.avantimarkets.com/mobileapp) #avantimarkets #micromarkets #convenience